## **Steps to Forward Travel Management Emails to Administrative Assistants for Review**

1. In Outlook click on one of the travel management emails you would like to forward, then Rules in the Move Ribbon:

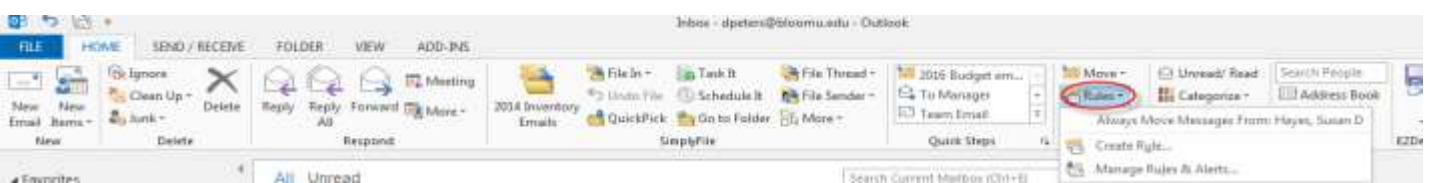

2. Select Create Rule:

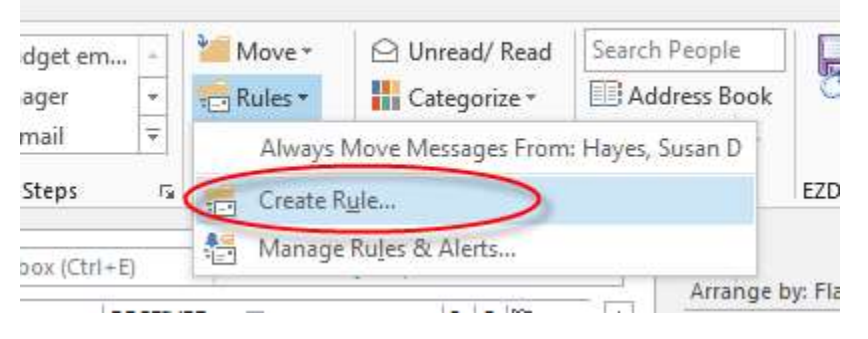

3. Select From Do Not Reply, and select subject contains and type in Approve Travel Approval for

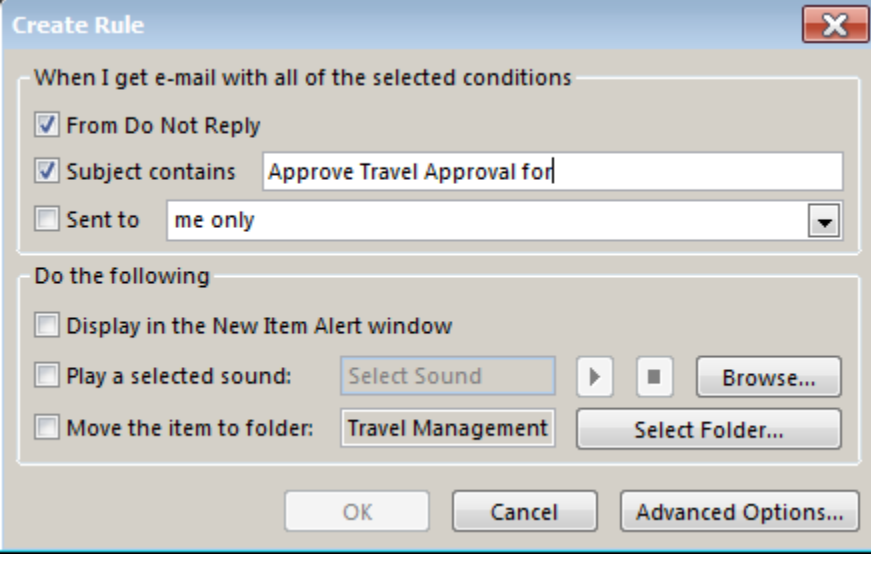

## 4. Select the Advanced Options:

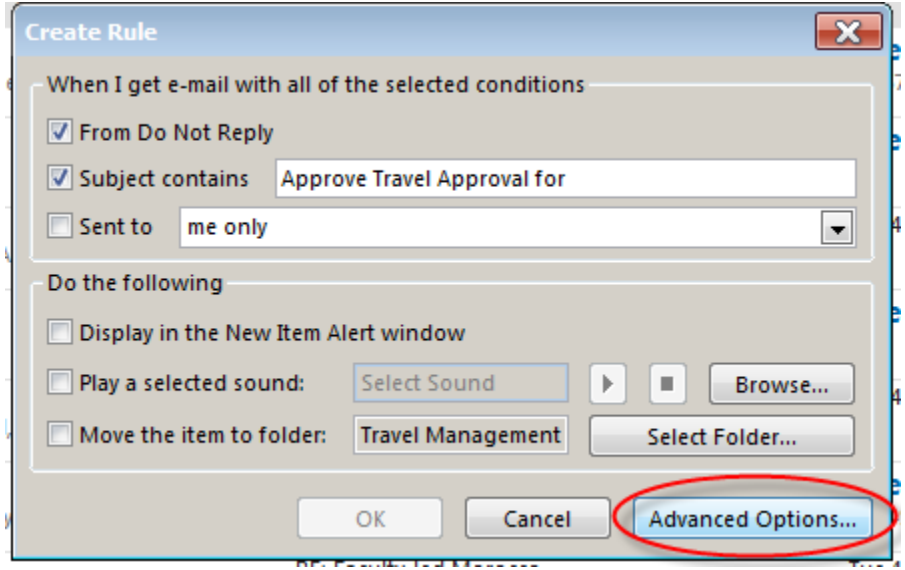

5. Below step 2 select Next:

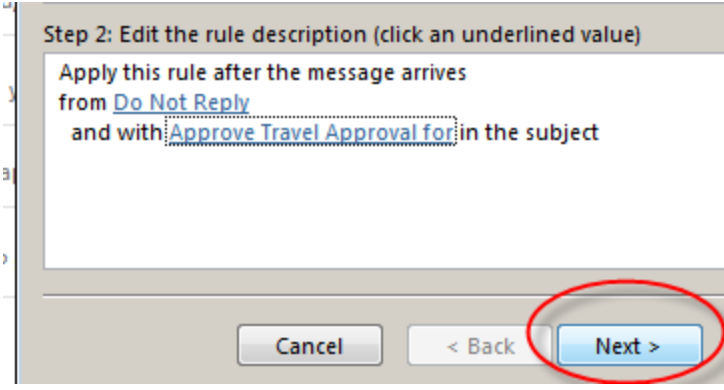

6. Select forward it to People or public group. In step 2 click on people or public group:

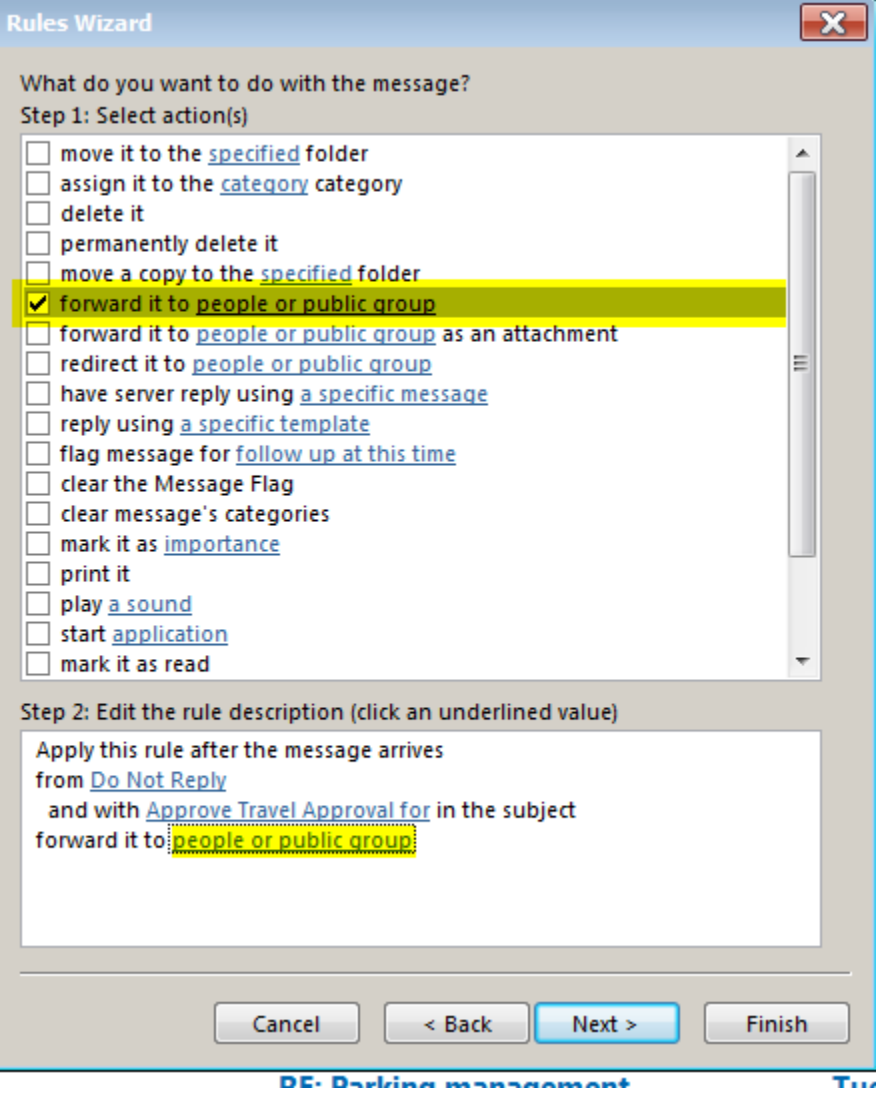

7. Search for the last name of the person you would like to also receive these emails:

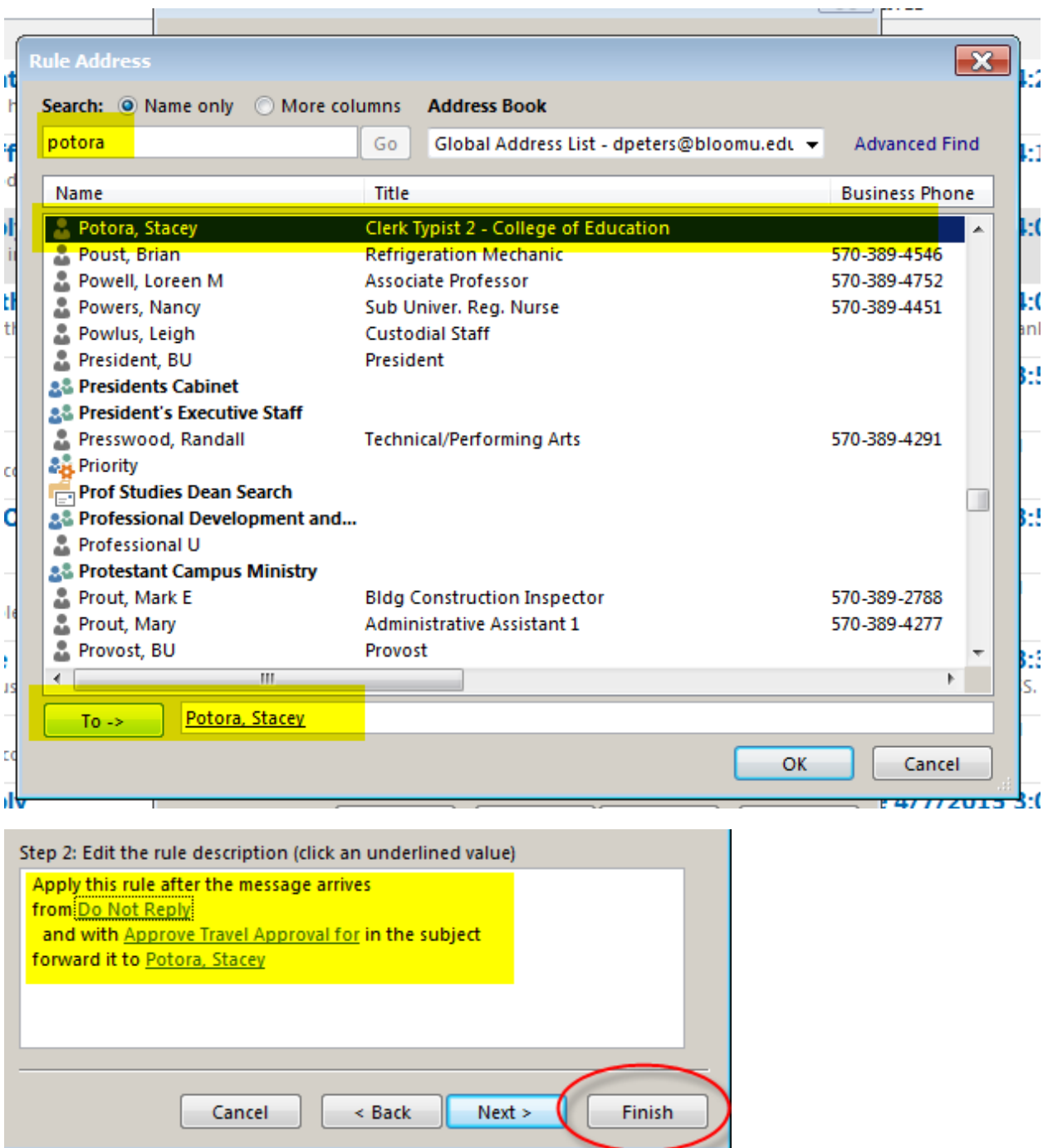

Then click finish. This will forward **all** travel approval emails to the administrative assistant for their review.